# Processing "Add Minor" exception

*Several colleges that are live in APEX have approved their minors to be live in addition to their degree programs. As a result, an exception was created allowing colleges to add their minors to the students' audits as opposed to producing "what-if" audits on them.*

1. Starting on the Audit Request page, click on the menu (top of screen) and select "Add Exception". (See Figure 1) The "Add New Exception" screen should now show. (See Figure 2)

#### **Figure 1.**

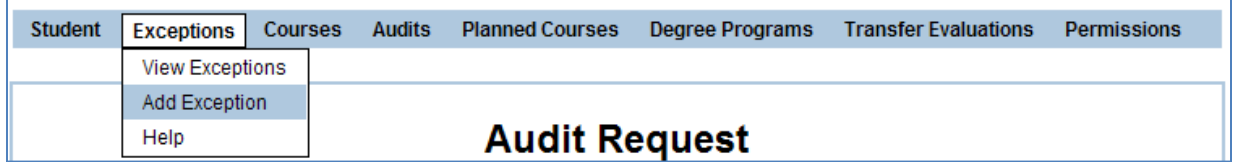

#### **Figure 2: List of APEX Exception.**

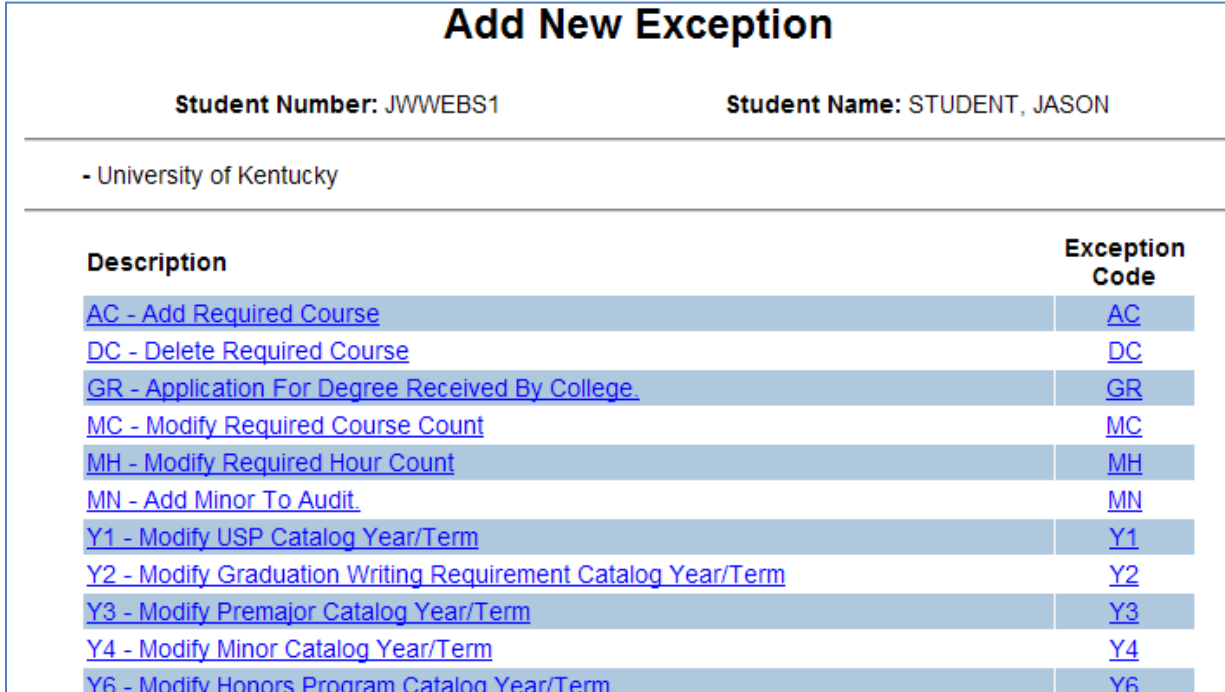

2. Select the exception labeled: "MN – Add Minor To Audit".

## **Figure 3.**

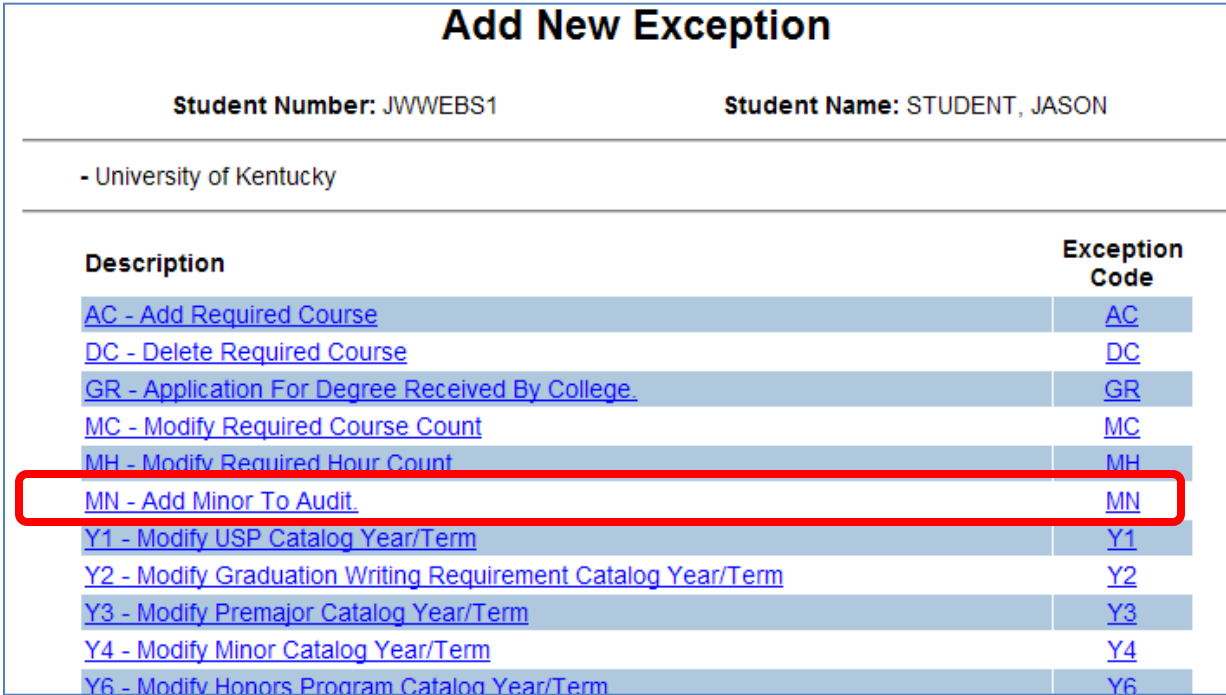

3. In the "Marker Name" field, add "\$MINOR" as shown in Figure 4, below.

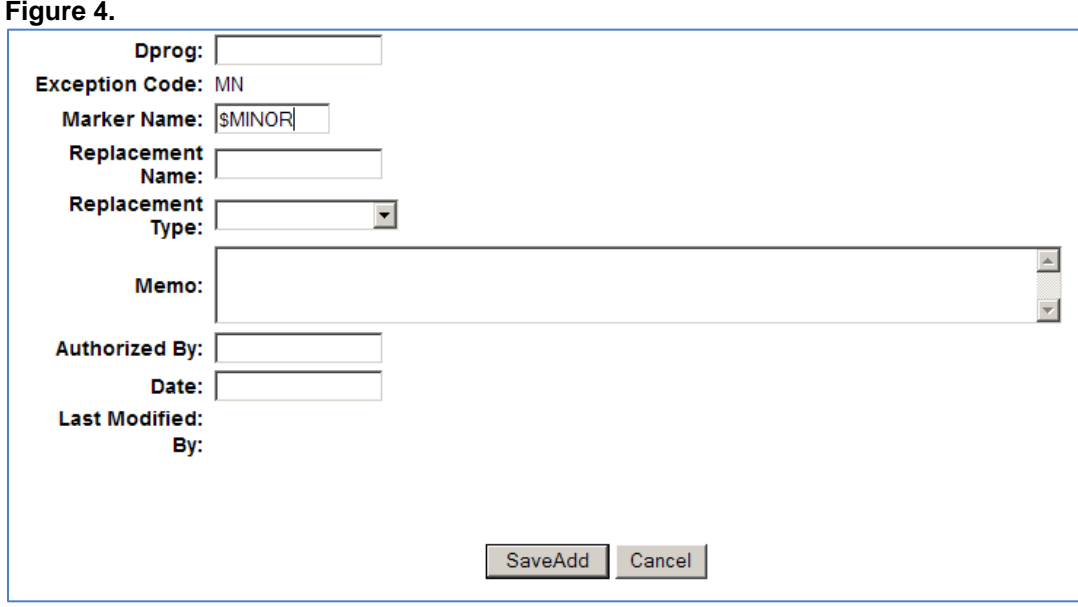

4. In the "Replacement Name" field, the minor code will need to be chosen. Since the list could be quite lengthy, there will be no drop down menu. The code can be located via a PDF file titled "APEX Live Minors" located on the *APEX Information Page for Advisors* under the section labeled, "Instructional Resources". The list should resemble what is being shown in the below Figure 5.

### **Figure 5.**

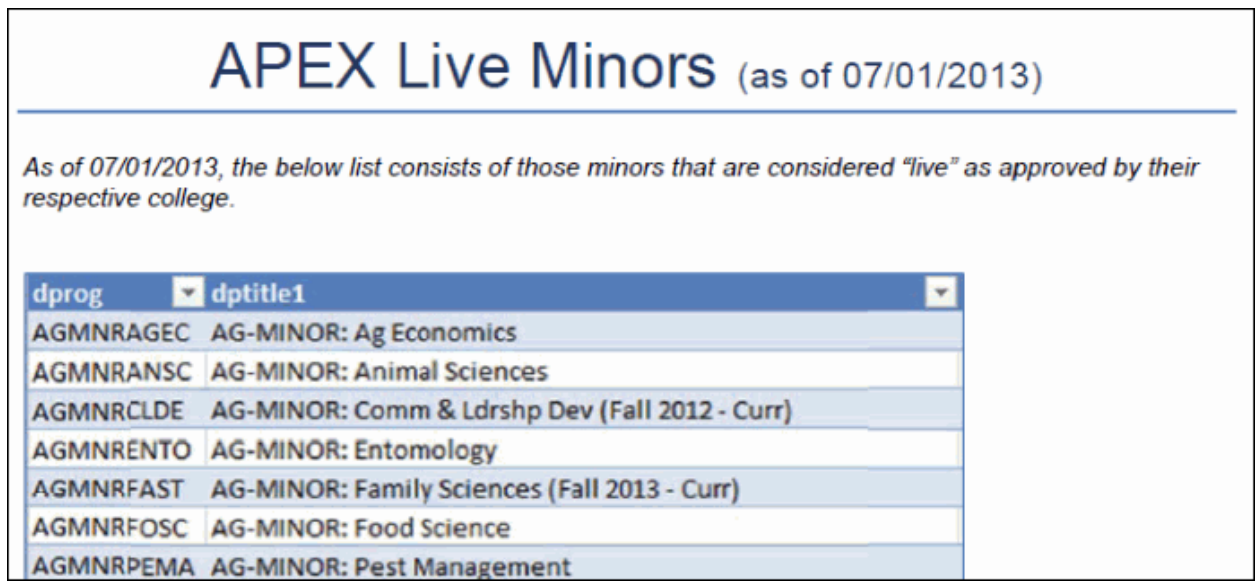

For this example, the "Replacement Name" will be the first one on the list: AGMNRAGEC. This value should appear in the exception request as shown in the below Figure 6.

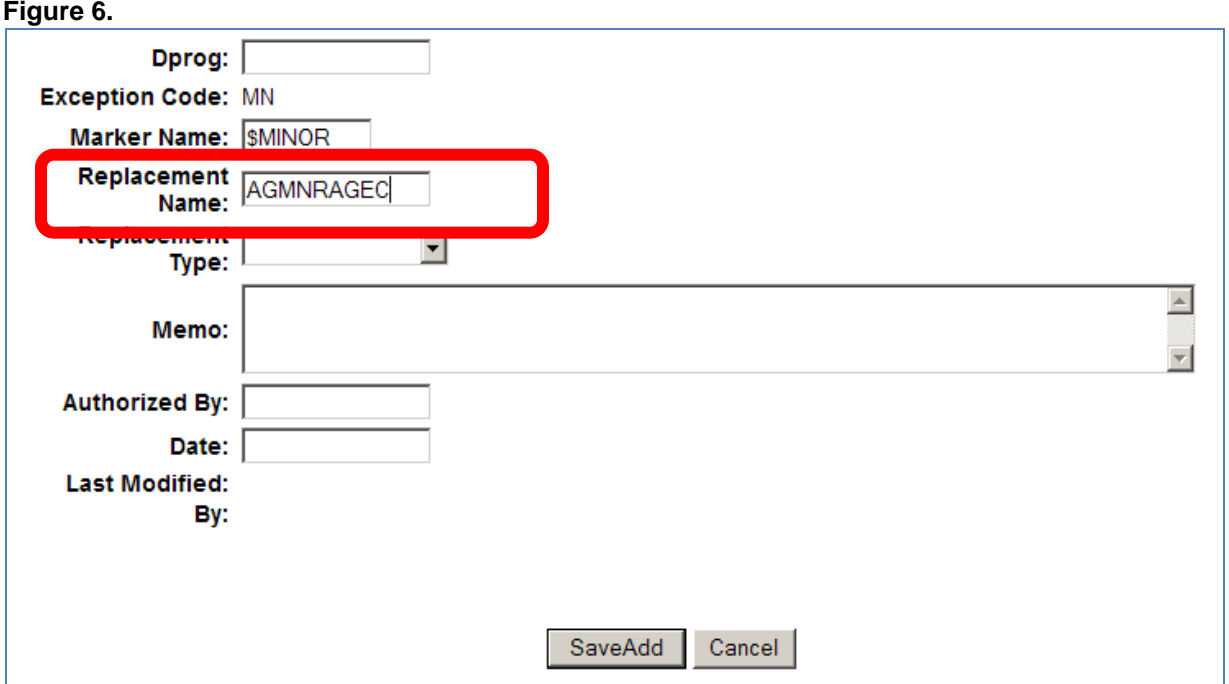

5. In the "Replacement Type", select "Degree Program". Then, in the "Memo" field, you may include a brief note; this field is not required for the exception to be processed. Lastly, in the "Authorized By" field, enter the two digit college code and AD-ID or last name followed by the current date being entered into the "Date" field. (See Figure 7)

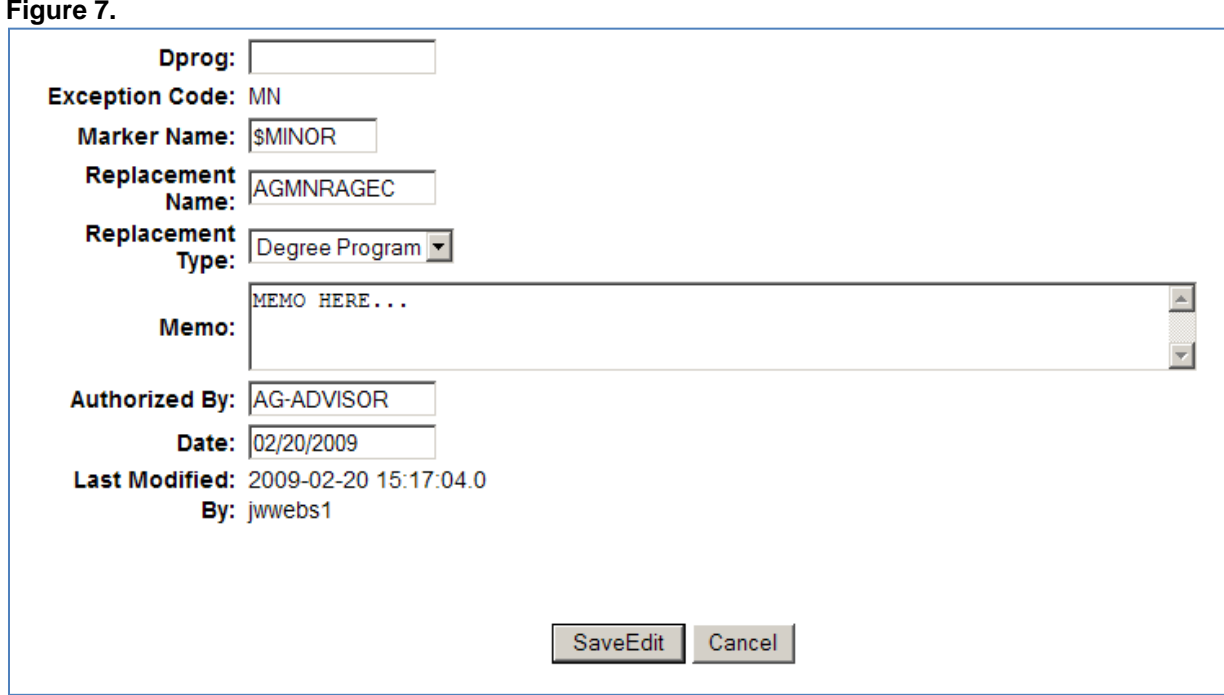

6. If you experience any problems or have questions, please, direct them to your APEX College Contact or Team APEX.